## クリスマスカラーが美しいポインセチアのリースに挑戦しましょう。

【1】緑の葉を描きます

(1)「基本図形」→「ひし形」を選び、図形を描きます。

(2)「図形の塗りつぶし」→「グラデーション」→「その他のグラデーション」→

「塗りつぶし(グラデーション)、 左分岐点色「標準の色」→「薄い緑」、右分岐点色「標準の色」→ 「緑」、「種類」→「放射」、「方向」→「中央から」、「線の色」→「標準の色」→「オレンジ」 (3)コピーで5枚描き、輪に並べます。 すべてをグループ化します。

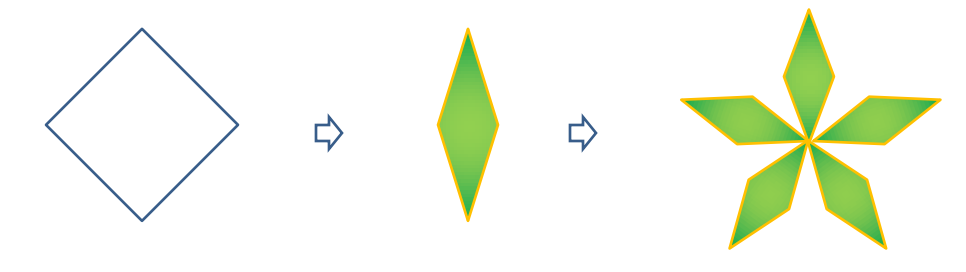

【2】赤の葉を描きます

(1)緑色の葉をコピーします。「図形の塗りつぶし」→「塗りつぶし(グラデーション)」 左分岐点色「標準の色」→「赤」、右分岐点色「標準の色」→「濃い赤」

「種類」→「放射」、「方向」→「中央から」緑の葉が赤に変わったでしょうか。

(2)赤い葉をコピーし、小さくしたものを右へ回転させ、大きい葉と葉の間に重ねるようにします。 (3) 大小の葉をグループ化します。

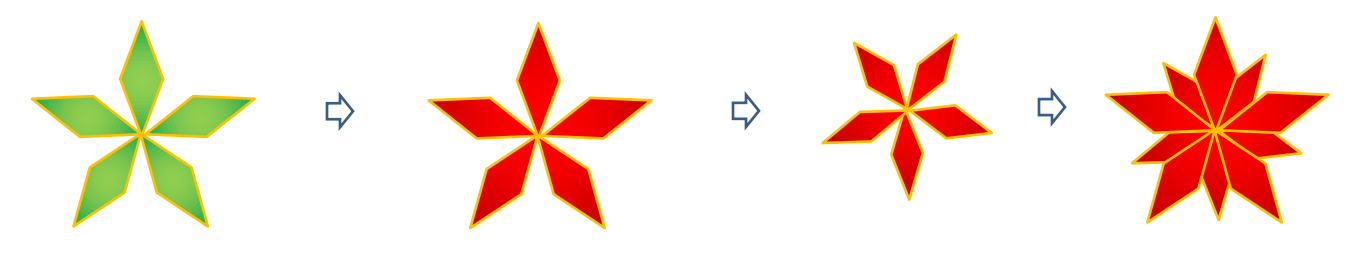

## 【3】中央の花を描きます

(1)「基本図形」→「楕円」を描き、縮小します。 「図形の塗りつぶし」→「塗りつぶし(グラデーション)」

 左分岐点色「標準の色」→「黄色」、右分岐点色「標準の色」→「オレンジ」 「種類」→「パス」、「線の色」→「オレンジ」

- (2)コピーで5個に増やします。
- (3)まとめてグループ化します。

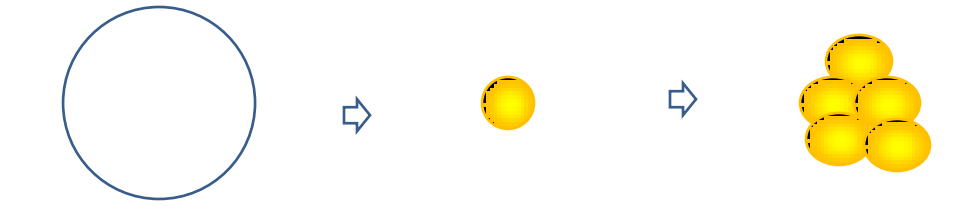

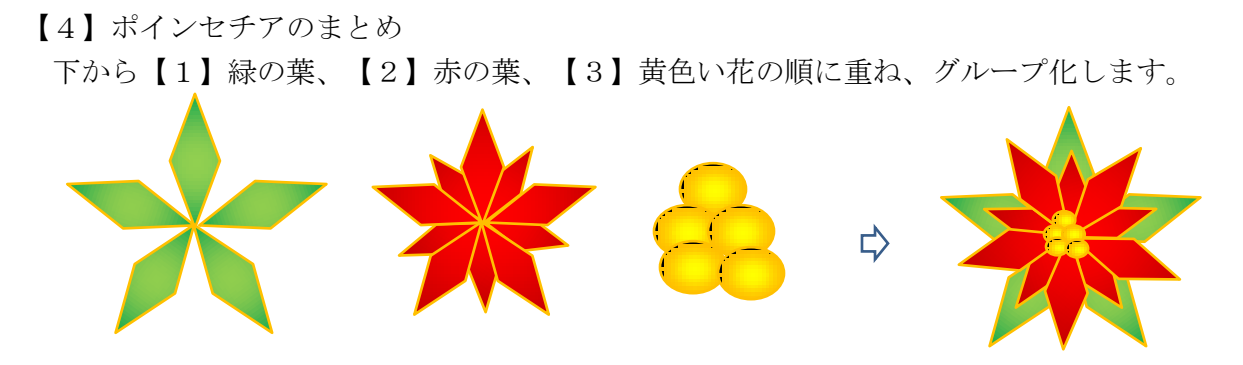

【5】リースの輪を描きます 「基本図形」→「ドーナツ」を選び、図形を描きます。 「塗りつぶし」→「標準の色」→「濃い青」、「線の色」→「なし」

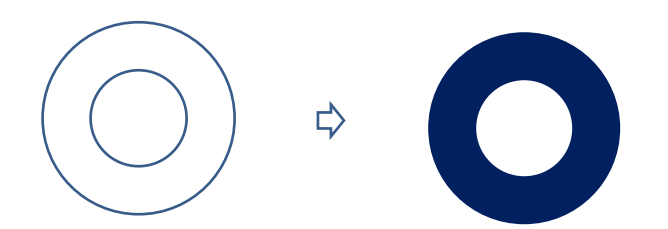

【6】つりひもを描きます

- (1)「基本図形」→「二等辺三角形」を選び、図形を描きます。
- (2)「図形の塗りつぶし」→「塗りつぶしなし」、「線の色」→「標準の色」→「濃い青」、 「線の太さ」→「3pt」

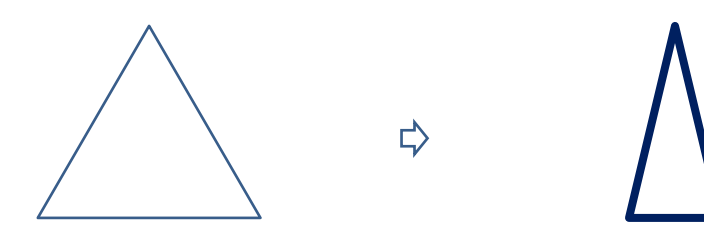

【7】リボンを描きます

- (1)「星とリボン」→「大波」を選び、図形を描きます。
- (2)黄色のハンドルを矢印の方向へ少しずつ移動して、図形を変形します。

「塗りつぶし」→「塗りつぶし効果」→「グラデーション」 左分岐点色「その他の色」→「ユーザ設定」→「RGB 255.204.255」 右分岐点色「その他の色」→「ユーザ設定」→「RGB 255.0.255」 「種類」→「放射」、「方向」→「中央」、「線の色」→色「RGB 255.204.255」 コピーして6つ描いておきます。

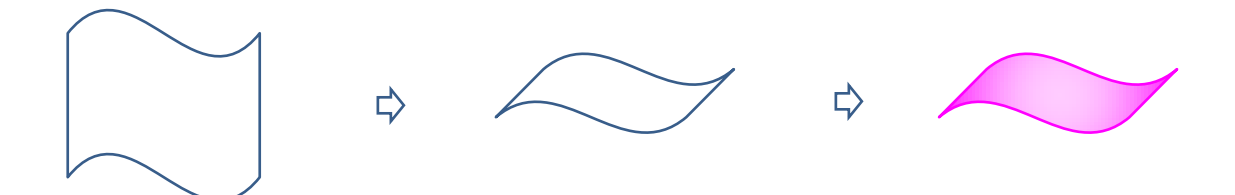

【8】飾りのモールを描きます

- (1)「基本図形」→「円弧」を選び、図形を2つ描きます。
- (2)2つの円弧をグループ化します。

(3)「図形の枠線線」→「白」,「線の太さ」→「3pt」、「線の種類」→「点線(丸)」 コピーして6つ描いておきます。

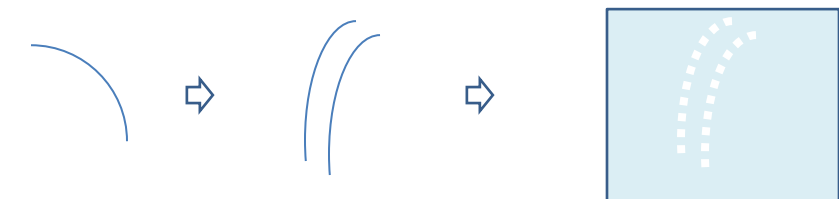

【9】リースのまとめ

順番にパーツを前面に貼りつけていきましょう。

- (1)【6】のつりひもをコピー、貼り付けします。
- (2)リースの土台となる【5】の輪をコピー、貼り付けします。黄色のハンドルを移動して 幅を少し狭くします。
- (3)【4】のポインセチアをコピーし、6つ貼り付けします。
- (4)【7】リボンと【8】モールを土台に巻きつけるように貼りつけます。
- (5)すべてを選んでグループ化します。

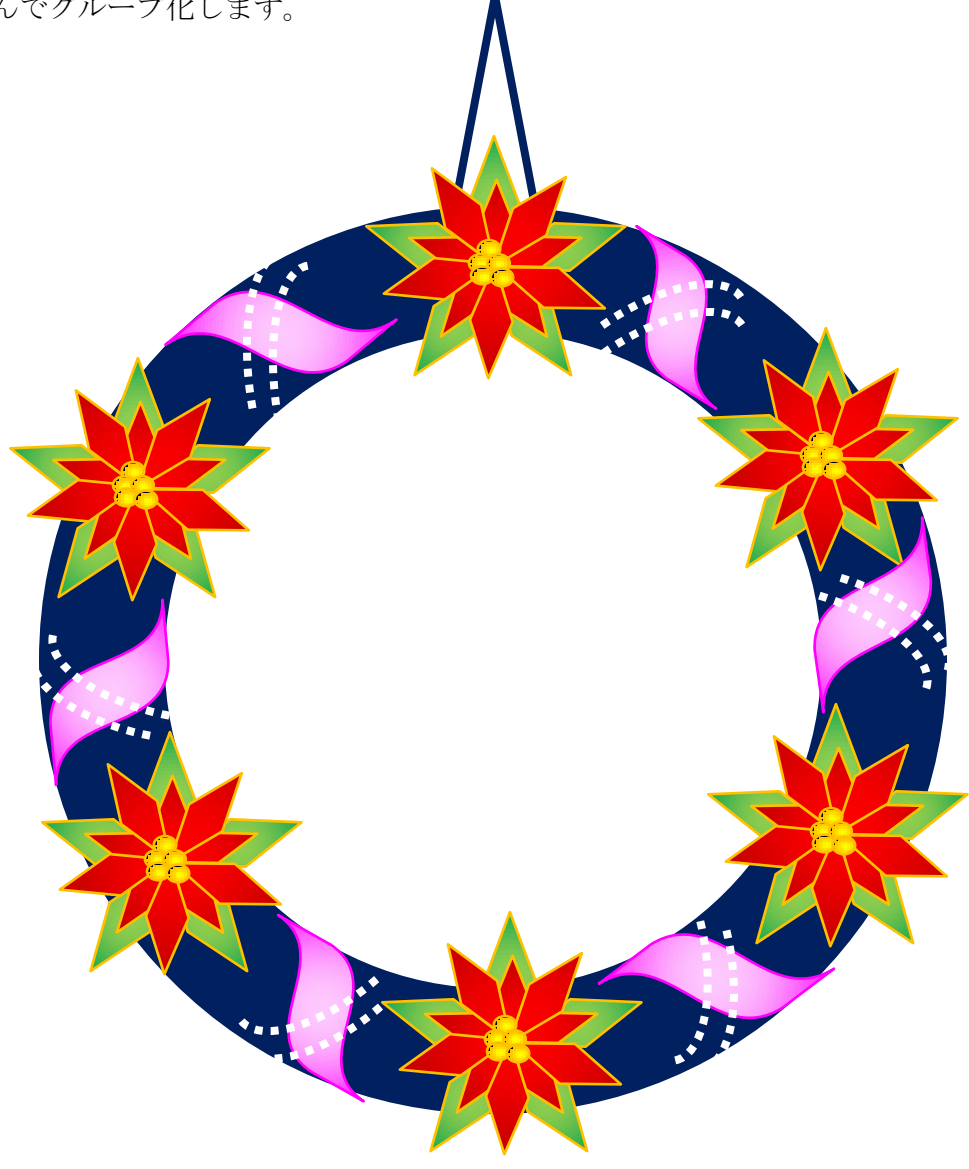

これで、リースが描けました。

クリスマスのイラスト、後半は飾りと背景を追加して、より豪華なリースに仕上げましょう。

【1】結んだリボンを描きます

前半で描いたリボンと同じように描きます。パーツをコピーして使ってもよいでしょう。

- (1)「星とリボン」→「大波」を選び、図形を描きます。
- (2)黄色のハンドルを矢印の方向へ移動して変形します。「図形の塗りつぶし」→「塗りつぶし (グラデーション)」、左分岐点色「その他の色」→「ユーザ設定」→「RGB 255.204.255」 右分岐点色「その他の色」→「ユーザ設定」→「RGB 255.0.255」、
- 「種類」→「放射」、「方向」→「中央から」「線の色」→左分岐点色と同じ「RGB」にします。
- (3) (2)をコピーして、上下反転させます。
- (4) 2つの図形を重ねてグループ化します。
- (5) (4)の図形をコピーして左右反転させます。

(6) (5)の図形をコピーしてグループ化を解除します。 向きを縦にして、長さを少し長く調整します。 回転ハンドルを回して向きを変えましょう。

- (7) (4)・(5)・(6)の図形をまとめてグループ化します。
- (8)「基本図形」→「角丸四角形」を選びます。図形を小さくしてリボンと同じ色を塗ります。
- (9)リボンの結び目として(7)に重ねます。すべてを選びグループ化します。

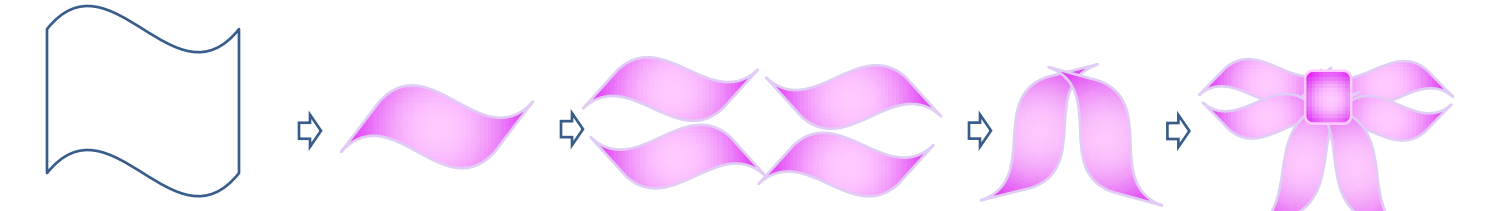

- 【2】クリスマスベルを描きます
- (1)「フローチャート」→「論理積ゲート」を選び、図形を描きます。
- (2)左へ90度回転します。「塗りつぶし」→「その他の色」→「ユーザ設定」→「RGB255.204.0」
- (3)「基本図形」→「月」を選び、図形を描きます。「塗りつぶし」→(2)と同じ 図形をコピーし、(2)の図形の下方両側につけます。すべてをグループ化します。
- (4)「基本図形」→「ドーナツ」を選び、小さい図形を描きます。縦長に変形します。 「塗りつぶし」→(2)と同じ(3)の上方に付け、グループ化します。「線の色」→「なし」
- (5)「基本図形」→「楕円」を選び、横長の図形を描きます。
	- (4)の図形の下方に合わせて横幅を決めます。「塗りつぶし」→「白」、
- 「線の色」→(2)の色と同じにします。

⇨

- (6)「基本図形」→「楕円」を選び、小さい図形を描きます。 「塗りつぶし」→「その他の色」→「ユーザ設定」→「RGB255.255.153」 「線の色」→(2)と同じにします。
- (7)「基本図形」→「楕円」を選び、縦長の図形を描きます。 「塗りつぶし」→「なし」、「線の色」→(2)と同じにします。「線の太さ」→「2.25pt」、 「線の種類」→「点線(丸)」

₿

 $\Rightarrow$ 

⇨

(8) (5)の図形に(6)と(7)を重ねてグループ化します。

₿

## 【3】リースをまとめます

- (1)前編で描いたリースをコピー、貼り付けします。
- (2)【1】のリボンをコピーして、つりひもの上に貼りつけます。
- (3)【2】のベルをコピー、貼り付けし、最背面へ移動します。
- (4)それぞれのパーツの大きさや位置などを調整します。

すべてを選んでグループ化します。

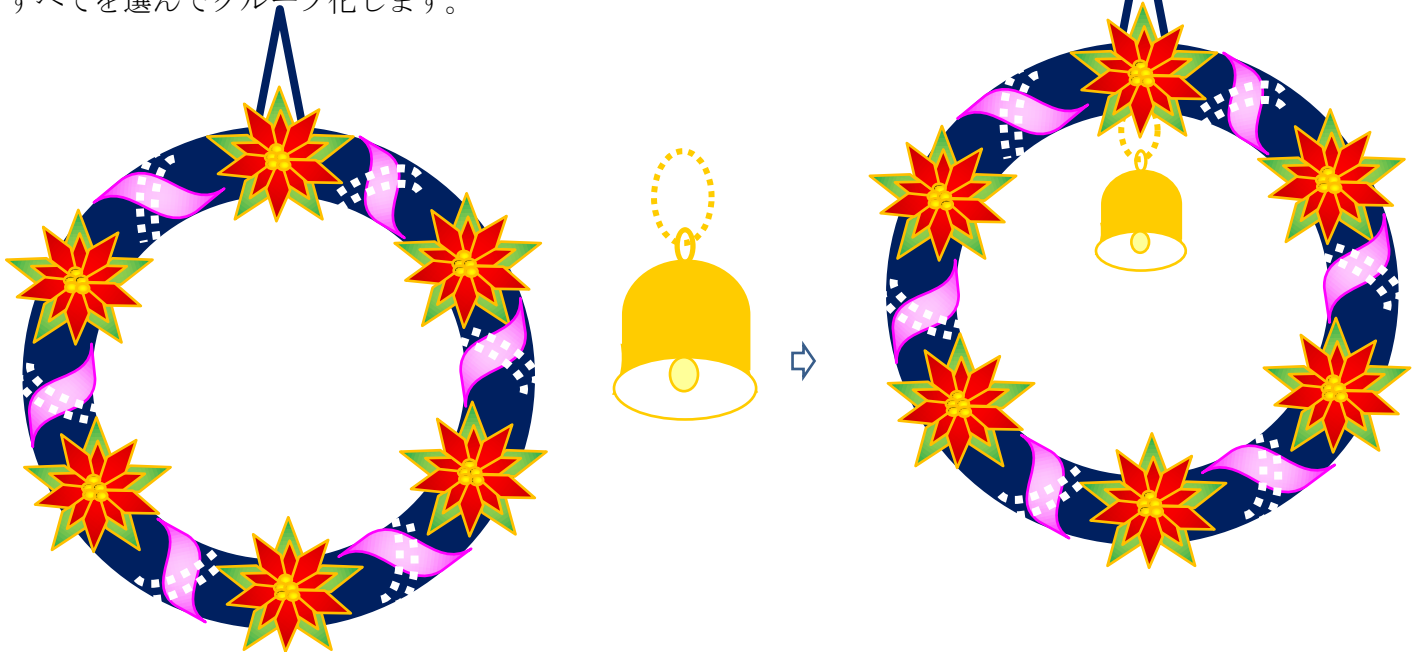

- 【4】背景を描きます
- (1)「ブロック矢印」→「上矢印吹き出し」を選びます。
- (2)黄色のハンドルを矢印方向へ移動しながら図形を変形しましょう。
- (3)「図形の塗りつぶし」→「塗りつぶし(グラデーション)」

「既定」→「セーム皮」、透過性50%「種類」→「縦」、

「方向」→「右方向」、「線の色」→「なし」、コピーで一個増やし左右反転して重ねる グループ化

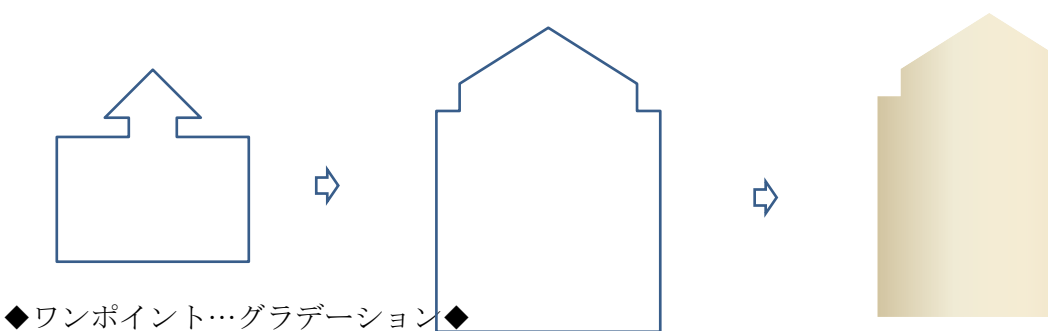

「既定」の中には多数の個性的なグラデーションがあります。 イメージに合わせてお選びください。

## 【5】全体のまとめ

「背景」にポインセチアのリースを重ねてグループ化します。 これで「ポインセチアのリース」の完成です。

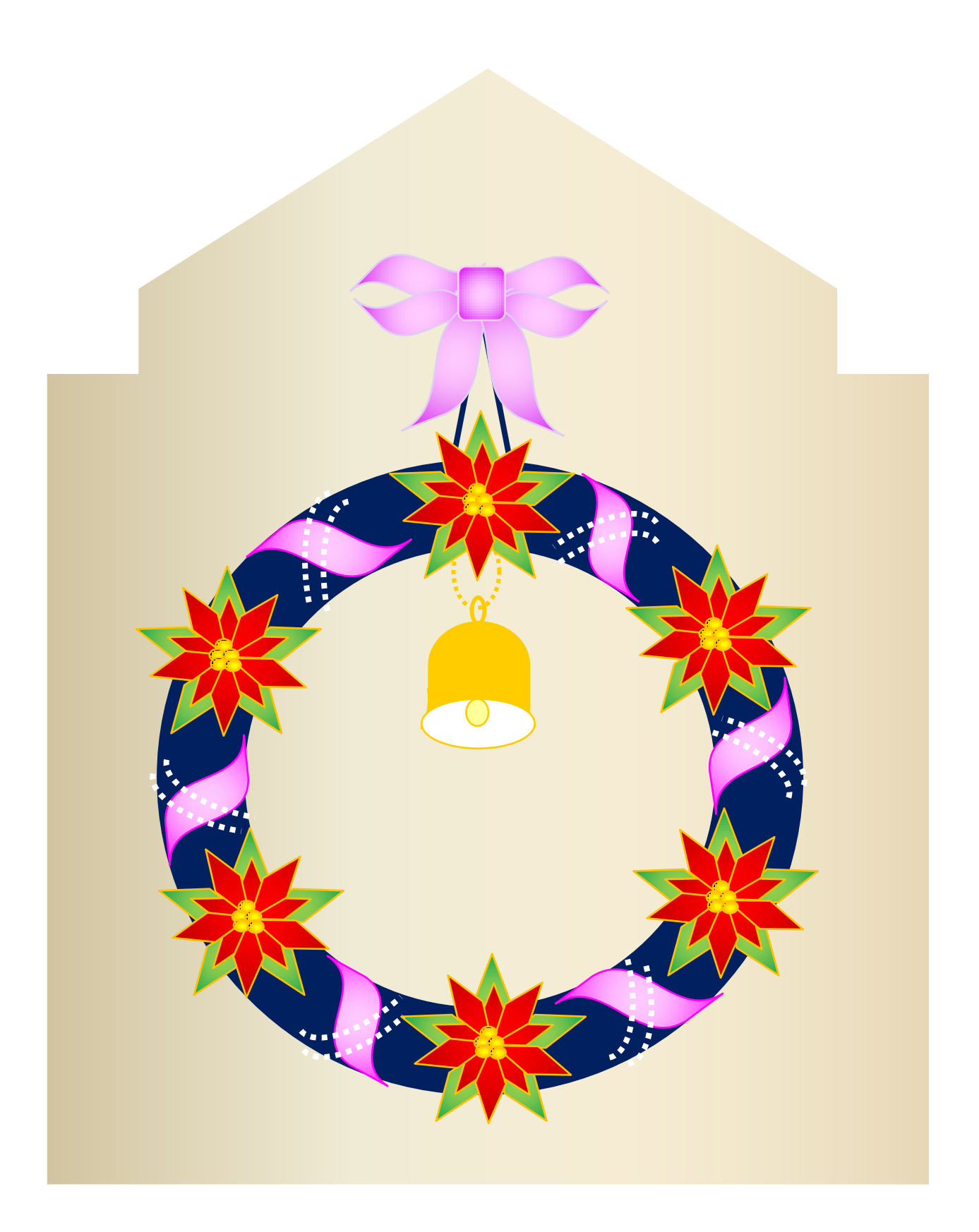